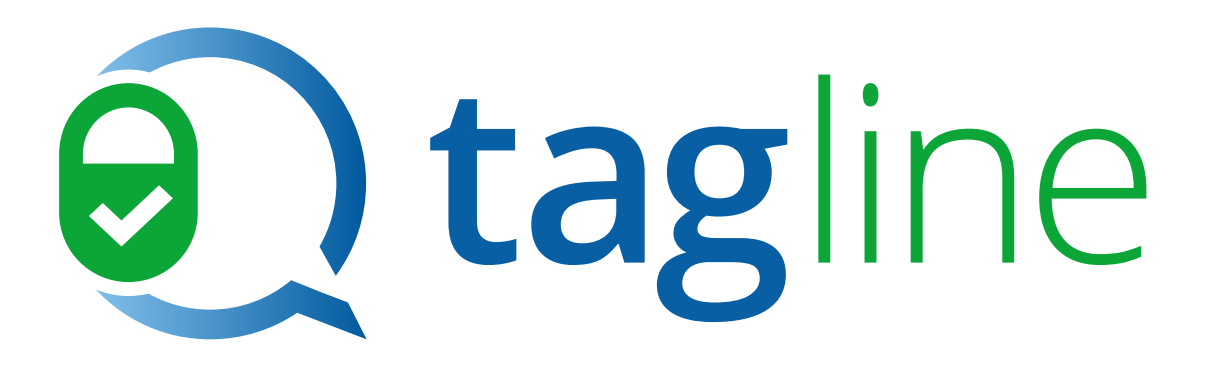

## Conversação Encriptada

Como iniciar um chat e enviar mensagens usando as funcionalidades encriptadas do tagline

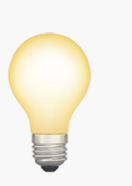

É bom saber:

Atualmente, fornecemos apenas guias iOS, porque os nossos clientes iOS e Android estão a trabalhar de forma praticamente idêntica.

Pressione aqui para

Iniciar

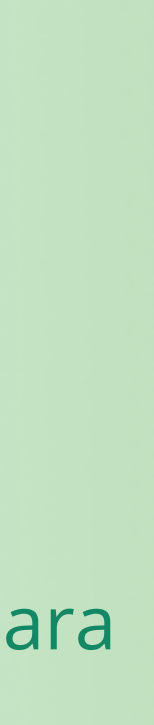

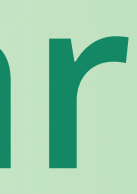

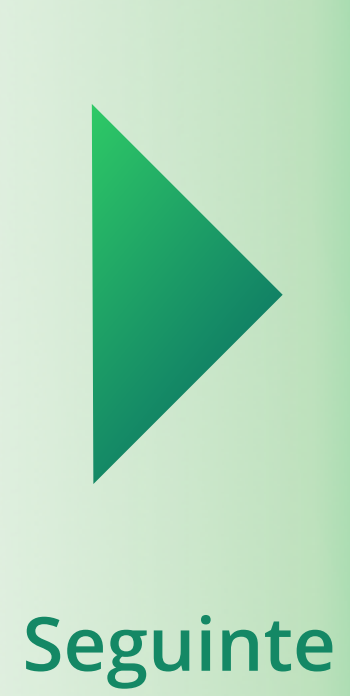

<span id="page-1-0"></span>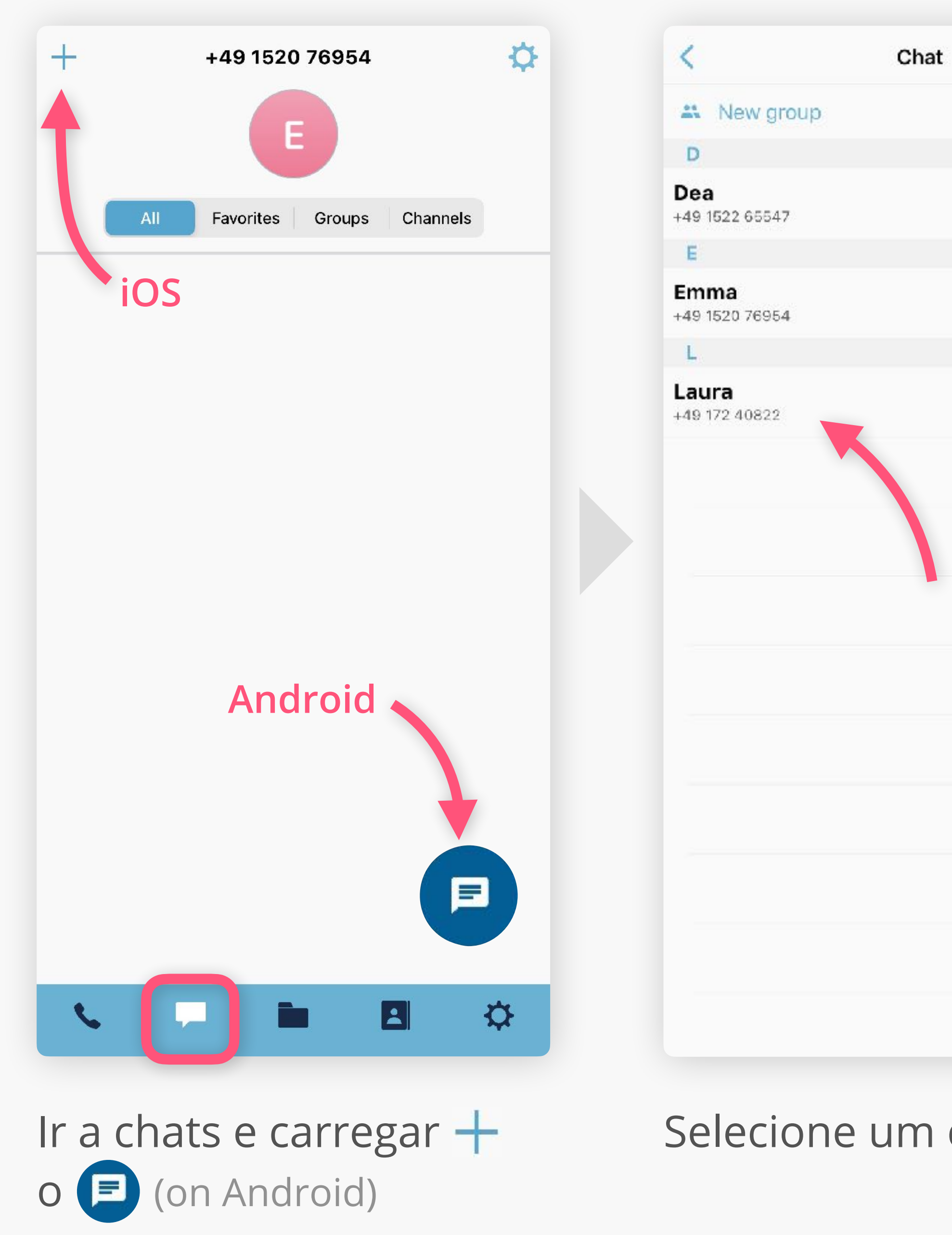

#### Selecione um contacto Escreva a sua mensagem e prima > para enviar

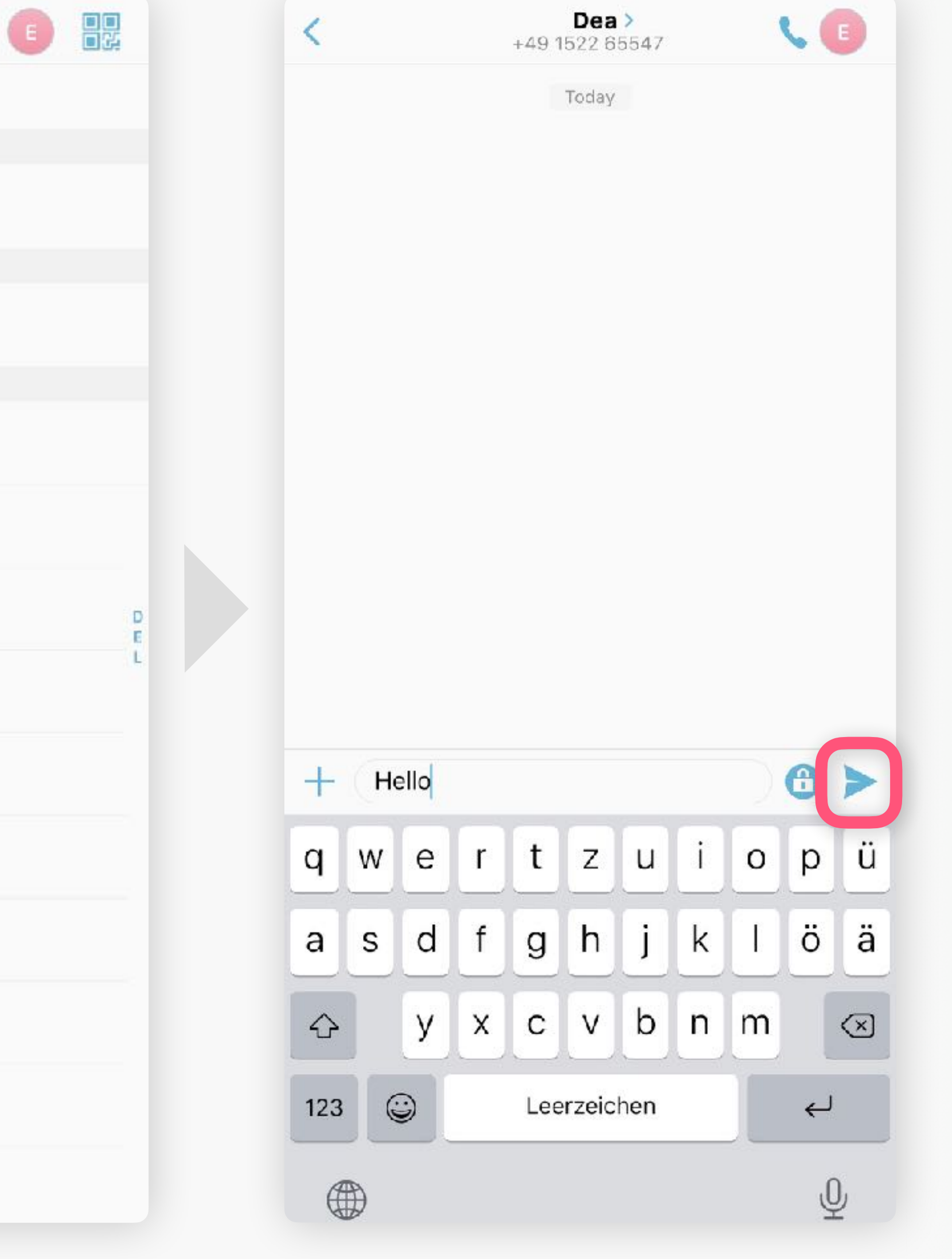

<span id="page-2-0"></span>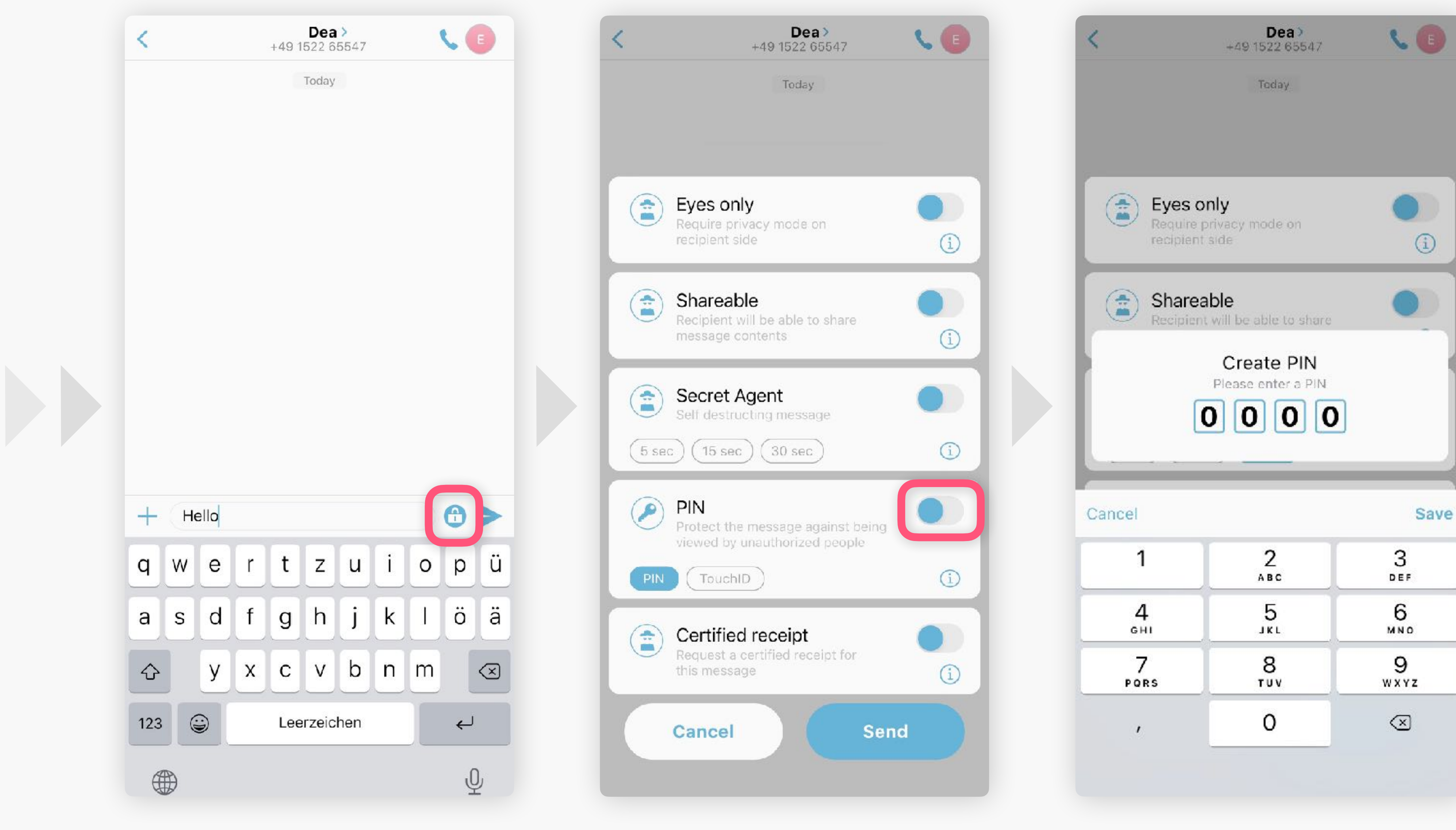

Para proteger uma mensagem Ative o para criar Escolha e introduza um PIN de chat com PIN pressione  $\bigoplus$ 

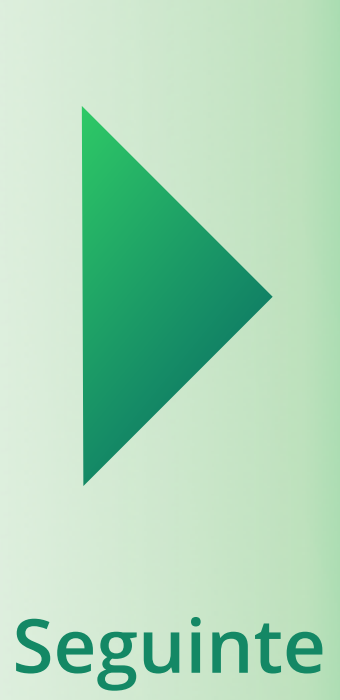

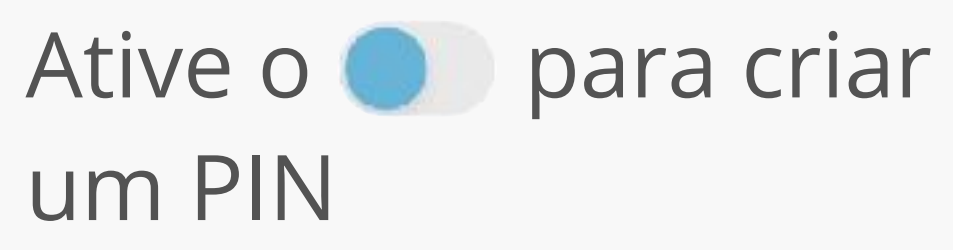

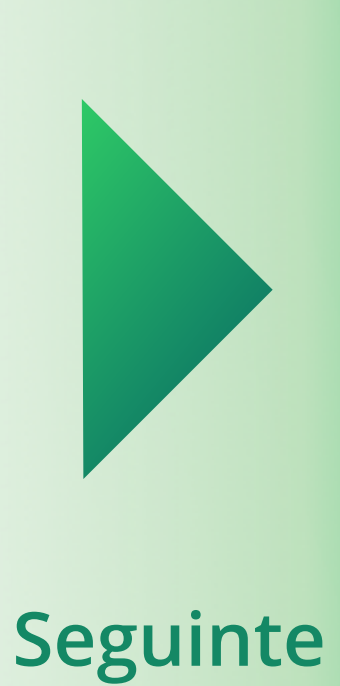

<span id="page-3-0"></span>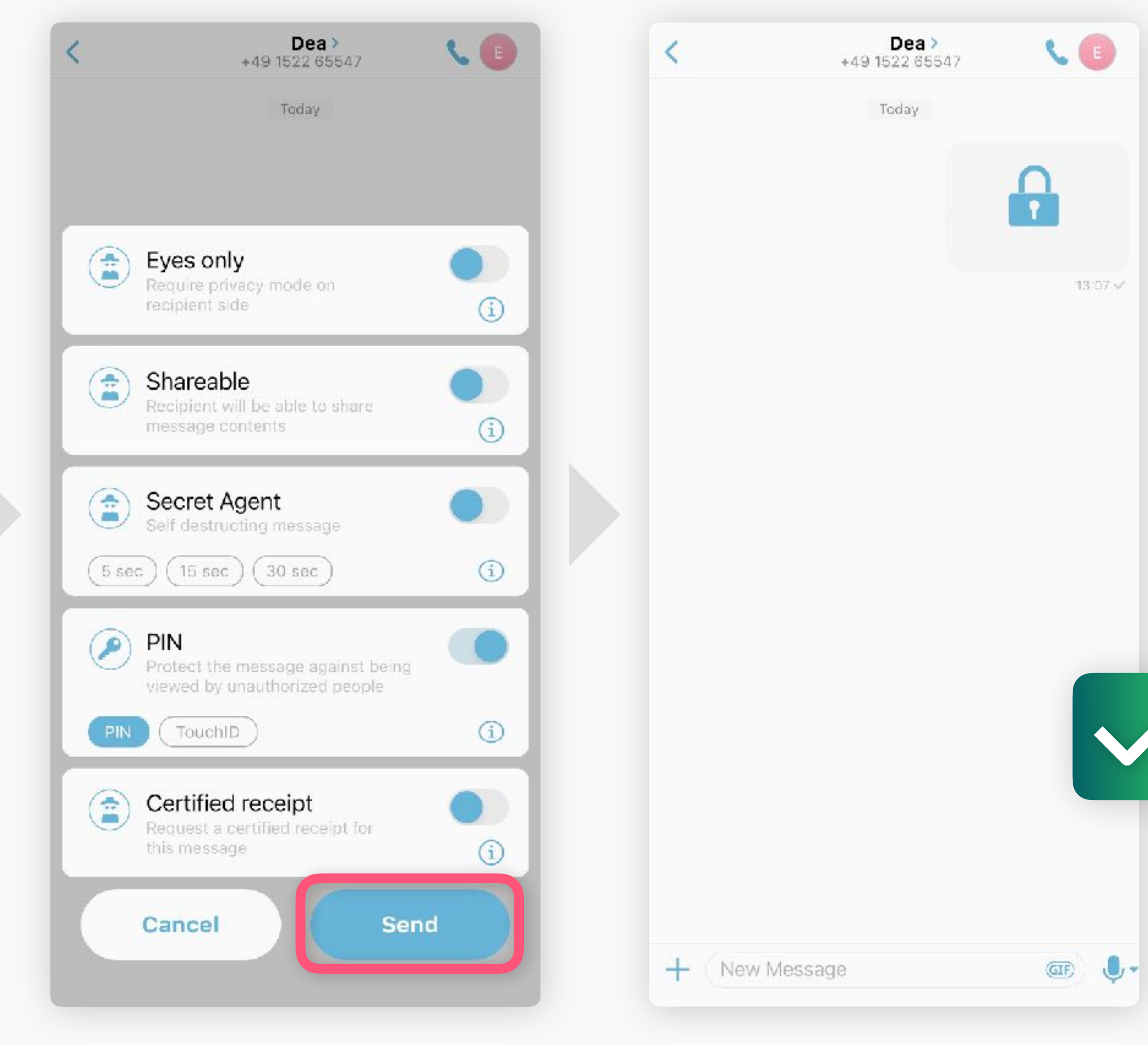

#### Primir **Send**

### **Sucesso!**

Esta mensagem está agora protegida por uma camada adicional.

Apenas as pessoas que c[onhecem o PIN](#page-4-0)  definido por si podem ver o conteúdo.

<span id="page-4-0"></span>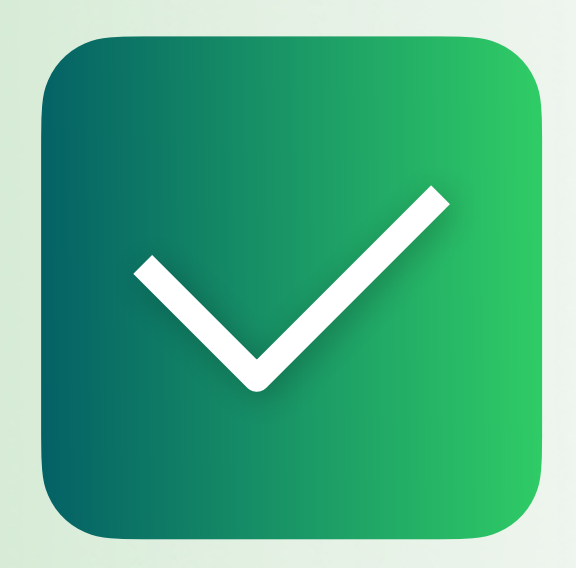

# **Conversação Encriptada**

**[Ativar o reconhecimento](https://socializer.one/tagline/guides/pt/ativar-o-reconhecimento-facial/)  facial**

**Próximo guia**

#### **[Todos os guias](https://socializer.one/tagline/guides/#features)**

v1.3 PT